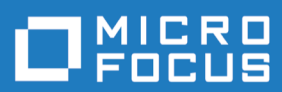

# **Enterprise Analyzer 7.0**

**Release Notes** 

**Micro Focus The Lawn 22-30 Old Bath Road Newbury, Berkshire RG14 1QN UK http://www.microfocus.com**

**© Copyright 2009-2021 Micro Focus or one of its affiliates.**

**MICRO FOCUS, the Micro Focus logo and Enterprise Analyzer are trademarks or registered trademarks of Micro Focus or one of its affiliates.**

**All other marks are the property of their respective owners.**

**2021-07-21**

## **Contents**

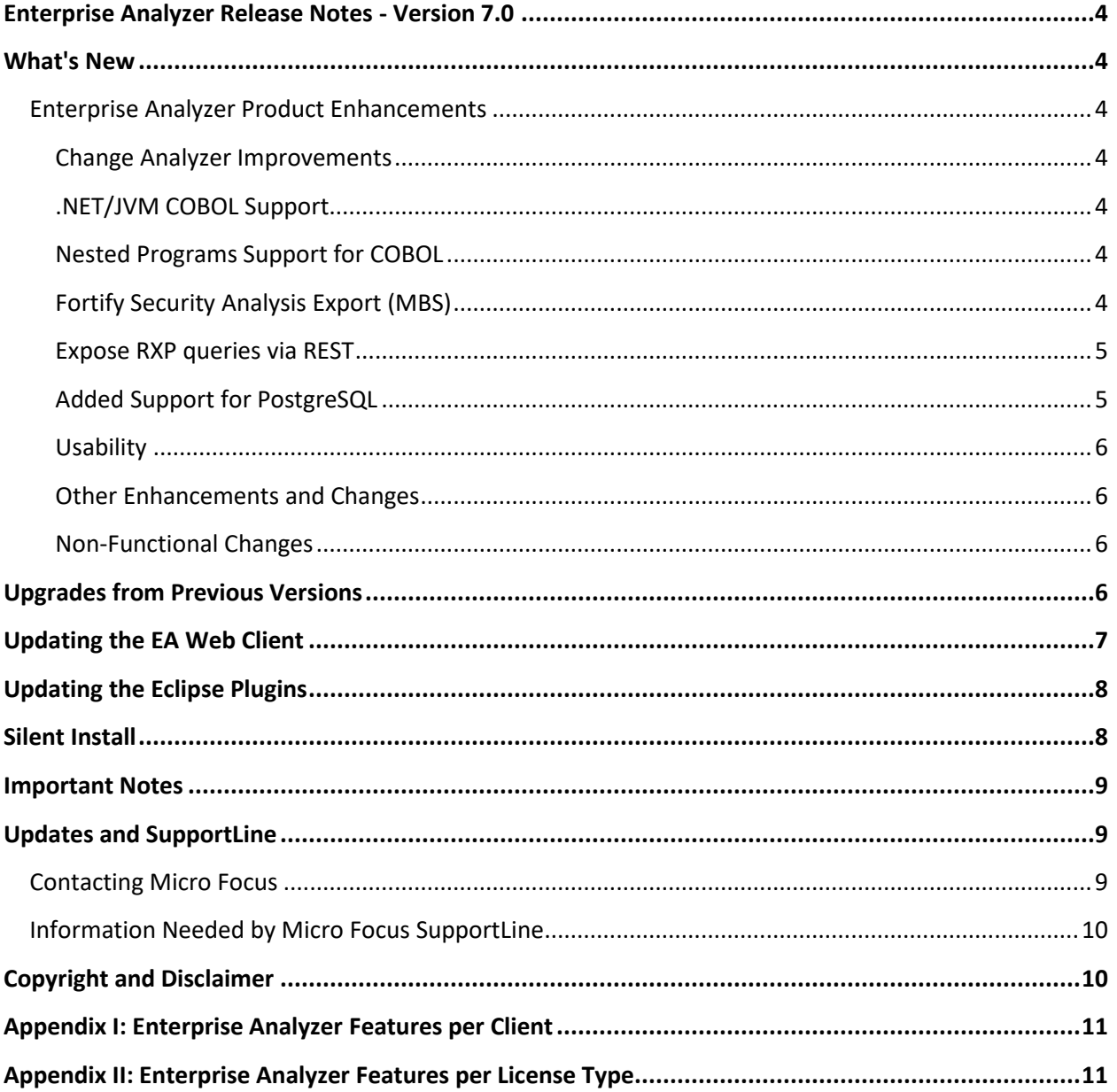

## **Enterprise Analyzer Release Notes - Version 7.0**

These release notes contain a summary of the major features of Enterprise Analyzer Version 7.0, as well as late-breaking information about the product.

Before using Enterprise Analyzer, please read the *Getting Started* manual in the online help to gain an understanding of the user interface and tool metaphor. For more detail on the behavior, usage and limitations of Enterprise Analyzer, please refer to the online help.

## **What's New**

## **Enterprise Analyzer Product Enhancements**

#### **Change Analyzer Improvements**

Performance and usability improvements make it easier to get a report of all affected items from the change candidate fields. Menu item labels, pane titles, and tooltips in Change Analyzer have been improved to make easier to understand and use the tool.

The programs pane is renamed to Changed Candidates and now only shows the programs that return results from the step 1 search for candidate field declarations. Select the program to see the change candidate declarations, and then run step 2 to populate the list for each declaration with the affected fields.

We removed the restrictions on the number of programs and starting points for step 2 analysis to find affected fields.

Support for the JSON export format has been added.

#### **.NET/JVM COBOL Support**

Support for .NET/JVM COBOL has been added. These applications can be registered and verified in the workspace. Select the ".NET/JVM COBOL" dialect in the Workspace Options before verifying. Most applications migrated from native COBOL should be supported. The limitation in this first iteration of the .NET/JVM COBOL support is that classes and methods are not supported.

#### **Nested Programs Support for COBOL**

Nested programs within a single COBOL source file are now supported. Nested programs can be analyzed for advanced code searches, program control flow, and flowchart. The initial support for nested programs does not include support for advanced analysis features like impact analysis, dead code, and Logic Analyzer.

#### **Fortify Security Analysis Export (MBS)**

The ability to export sources for analysis in Fortify has been added. A new menu item called "Export for Fortify Security Analysis (MBS)" is added to the Reports menu in the main window of Enterprise Analyzer. It is used to create and save a Mobile Build Session (MBS) using already verified COBOL files. The MBS includes COBOL files and all copybooks required. Once created, the MBS is saved to a single file with .mbs extension. The resulting .mbs file can be imported into Fortify Static Code Analyzer (SCA) or Fortify on Demand (FoD) for security analysis.

To create an MBS, follow the steps below:

- 1. Select the Project(s) (containing verified COBOL files) or select verified COBOL files from Repository browser
- 2. Select "Export for Fortify Security Analysis (MBS)…" from "Reports"
- 3. In the pop-up window select the desired location and name for the resulting .mbs file and press "Save"

A batch script and REST API are added for this feature as well. The .bj script is FortifyMBSExport.bj in the installation \Scripts\BRP folder. The details on creating the Fortify MBS through the REST API endpoint are as follows:

Endpoint: http://localhost:1248/api/workspaces/{WorkspaceName}/FortifyMBSExport

Name: FortifyMBSExport

Description: "Export Fortify MBS"

Method: GET

Parameters: Project (If not provided, will execute the operation on the whole workspace.)

#### **Expose RXP queries via REST**

The Query Repository feature is now available through the REST API.

Get a list of all available queries at this location: http://localhost:1248/api/workspaces/{WorkspaceName}/GenericQueryRepository

Execute any query given by name at this location: http://localhost:1248/api/workspaces/{WorkspaceName}/GenericQueryRepository/{QueryName}

Documentation in Swagger UI is accessed at this location: http://localhost:1248/api/docs#/Workspace/get\_api\_workspaces\_\_WorkspaceName\_\_GenericQueryRe pository\_\_QueryName\_

#### **Added Support for PostgreSQL**

PostgreSQL support is now available when creating workspaces. PostgreSQL version 13 is supported. Follow these points as a minimum guide to set up the PostgreSQL database for an EA workspace.

- Make sure the 32-bit psqlODBC driver is installed.
- Use pgAdmin to create a database on the PostgreSQL server for the EA workspace.
- Add the PostgreSQL ODBC Driver to the ODBC Data Sources (32-bit). Unicode is recommended.

#### **Usability**

#### *Look and Feel*

Improvements to the overall user experience have been made. New controls for the various panes in tools like Interactive Analysis are added for more flexibility for the layout in the window. This includes moving panes out to a new window and moving panes to tabs in the same area. The options dialog has been improved to allow for easier resizing.

#### *Code Search Query Interface*

The user interface for creating code search queries has been revised to make queries more readable and easier to create. The choices for possible values for types to search and some construct attributes like Kind for declarations and statements are now shown in dropdowns instead of popup windows. The choices are strongly typed (string, integer, enum, etc.) to help avoid creating incorrect queries. Query parameters can be added for running queries in the main application, the Web application, or in with the batch scripts. And there are now Undo and Redo buttons available when creating and editing queries.

#### *REST API Documentation Using Swagger UI*

A more readable view of the features available through the REST API has been introduced. Go to this location to see the documentation using Swagger UI: http://localhost:1248/api/docs#/

#### **Other Enhancements and Changes**

- C/C++ relaxed parsing is now available. This means more information about verified sources is returned even if header files are missing.
- The Portability Assessment report has been updated with new and revised queries and enhanced reports. The view of the Portability Assessment report from the Code Search Reports dialog has also been improved so that all reports, including multi-step code search query reports, are now available to be selected.

#### **Non-Functional Changes**

- $\bullet$  Windows 7 and Windows 8 / 8.1 are no longer supported.
- A direct connection to the Oracle database is now supported. To create a workspace using a direct connection to Oracle instead of an ODBC connection select the Oracle direct option in the create new workspace dialog. Then enter the Oracle service name and the other required information. We recommend using a direct Oracle connection for better performance. Refer to the Upgrades from Previous Versions section of these release notes for details on using the Oracle direct connection with upgraded workspaces.

## **Upgrades from Previous Versions**

**Important:** All workspaces must be upgraded after installing EA 7.0. Before upgrading, we recommend you contact SupportLine for the latest Enterprise Analyzer updates and best practices for workspace upgrades.

Before performing the upgrade on important workspaces, be sure to backup the database and the workspace folder along with the  $.rw$  file. If you experience any issues or errors with the workspace upgrade process, please contact SupportLine with a description of the problem and include the contents of the Upgrade folder from the workspace as an attachment.

Enterprise Analyzer 7.0 supports upgrades of workspaces from these versions:

- $\bullet$  6.0 GA and any HF version Can be upgraded directly to 7.0
- $\bullet$  5.0 GA and any HF version Can be upgraded directly to 7.0
- $\bullet$  4.0 GA and any HF version Must be upgraded to 6.0 first before upgrading to 7.0

Upgrading workspaces that use a copy of the sources under the workspace folder (non-in-place – Typically created with a version prior to 4.0), is not supported. If you are running a version earlier than 4.0, we recommend creating a new workspace.

**Important:** Apache Tomcat needs to be upgraded to version to 9.0.33 due to the Tomcat Ghostcat vulnerability found in earlier versions. If you have an earlier version from a previous Enterprise Analyzer install you should uninstall the old Apache Tomcat version and install the 9.0.33 version found with the EA installer files in the Packages\ApacheTomcat folder. The Apache Tomcat version will not be upgraded automatically by the EA installer.

**Note:** Upgraded SQL Server and DB2 workspaces will have a backup RWP file with a name like \*.rwp.bak after the upgrade. This is due to the need to update the connection properties for opening the workspace. This update is done automatically with no input needed from the user. The .rwp.bak file will have the old connection properties for reference, and it can safely be deleted.

**Oracle Direct Connection Note:** Upgraded workspaces can be switched to use the direct Oracle connection. To do this open Enterprise Analyzer Administration and choose **Build New Connection** from the Administer menu. Choose Oracle DIRECT as the **Database Provider** and enter the connection information. Use the **Save Link As** field to create the .rwp file that will open the workspace. Opening the workspace from this new .rwp file will use the direct Oracle connection.

## **Updating the EA Web Client**

After installing Enterprise Analyzer 7.0, follow these steps to continue using the EA Web client. If Enterprise Analyzer was installed with the **Install Web Client** option, steps 1 through 6 below can be skipped.

- 1. Stop the Apache Tomcat service.
- 2. Delete EAWeb.war and the EAWeb folder from C:\Program Files (x86)\Apache Software Foundation\Tomcat\webapps.
- 3. Delete everything in the  $\ldots$   $\mathrm{Iomcat}\temp$  folder.
- 4. Delete everything in the ...\Tomcat\work\Catalina\localhost folder.
- 5. Copy the EAWeb.war file from [EA install directory]\Web Client into the …\Tomcat\webapps folder.
- 6. Start the Apache Tomcat service.
- **7.** In the properties for the Enterprise Analyzer Web Service, go to the **Log On** tab, choose **This account** and enter the account of a user with access to EA and the workspace.
- 8. Restart the Enterprise Analyzer Web Service.

**Note:** The browser clients might need to hard refresh the EA Web page with **Ctrl+R** to get the latest version.

**Note:** When using EA Web in Internet Explorer, disable compatibility mode.

## **Updating the Eclipse Plugins**

Follow these steps after installing EA 7.0 to continue using the Clipper View and Search Assistant plugins in the Eclipse IDE.

- 1. On the EA server, in the properties for the Enterprise Analyzer Web Service, go to the **Log On**  tab, choose **This account** and enter the account of a user with access to EA and the workspace. Restart the Enterprise Analyzer Web Service.
- 2. Open Eclipse or Enterprise Developer on the client machine.
- 3. Go to **Help** > **Install New Software**.
- 4. Click the **Add** button next to the **Work with** combo selection.
- *5.* Click **Archive** and point to the EAIntegration.repository.zip file in [EA install directory]\Bin. Then add a name in the **Name** field and click **Add**.
- 6. In the Install window, check the box for **Enterprise Analyzer Access**. Click **Next**.
- 7. Click **Next** again.
- 8. Accept the license agreement and when prompted, restart Eclipse.

## **Silent Install**

The following command can be used to perform a silent install of the product. This command will execute the installation to the default location with the default selections of SQL Server Express install enabled, Install Web Client disabled, Install MFA enabled, and the Administration tool enabled:

start EnterpriseAnalyzer70.exe ShowConfig=0 /s /v"/qn"

The following command will install with the default options plus the Install Web Client will be enabled:

start EnterpriseAnalyzer70.exe TomcatCheckbox=1 ShowConfig=0 /s /v"/qn"

The parameters to disable the default selections are SQLExpressCheckbox=0, MFACheckbox=0, and EAAdminCheckbox=0. These are shown in the following command as an example of how to disable these default selections and can be used along with the TomcatCheckbox parameter:

start EnterpriseAnalyzer70.exe SQLExpressCheckbox=0 MFACheckbox=0 EAAdminCheckbox=0 ShowConfig=0 /s /v"/qn"

The install location can be changed with the InstallFolder parameter. The following command shows an example of using the InstallFolder parameter to install to any location:

start EnterpriseAnalyzer70.exe InstallFolder="D:\Install\Micro Focus\Enterprise Analyzer" ShowConfig=0 /s /v"/qn"

## **Important Notes**

- **•** After installing EA version 7.0 with the **Install Web Client** option selected, if the Apache Tomcat service does not start automatically, it can be started from the Services application. There you can also set the **Startup Type** to Automatic if it is set to Manual.
- x When installing a new version of EA with the **Install Web Client** option checked over a previous version, newer versions of the Adopt OpenJDK JRE may be installed and older versions will be left untouched by the EA installer. For Apache Tomcat, if an older JRE version is present Tomcat will continue to use the older version of the JRE. Note that the latest version of the JRE will always be used by default for verification of Java files in a workspace.
- When using EA on Windows Server 2019 it may be necessary, depending on the security settings, to do one of the following in order to access a workspace local to that machine:
	- $\circ$  Before creating a workspace share the folder or a parent folder that will contain the .rwp file and workspace folder.
	- $\circ$  Before creating a workspace add security permissions for the user account to the folder where the workspace will be created.
	- $\circ$  Add security permissions for the user account to the workspace folder that is on the same level as the . rwp file.
- Enterprise Analyzer can be used with either an Analyzer Client license or a Developer Client license installed in the Micro Focus License Administration application. The Analyzer Client license gives access to all features of the desktop client. The Developer Client license gives access only to features needed to build a workspace. The purpose of the Developer Client license is to allow one installation of Enterprise Analyzer to create a workspace and deploy the Web client for end users to access the workspace. Note that Business Rule Manager is licensed separately and also requires an Analyst Client license.

## **Updates and SupportLine**

Our website gives up-to-date information of contact numbers and addresses.

## **Contacting Micro Focus**

Micro Focus is committed to providing world-class technical support and consulting services. Micro Focus provides worldwide support, delivering timely, reliable service to ensure every customer's business success.

All customers who are under a maintenance and support contract, as well as prospective customers who are evaluating products, are eligible for customer support. Our highly trained staff respond to your requests as quickly and professionally as possible.

Visit *http://supportline.microfocus.com/assistedservices.asp* to communicate directly with Micro Focus SupportLine to resolve your issues, or email supportline@microfocus.com.

Visit Micro Focus SupportLine at *http://supportline.microfocus.com* for up-to-date support news and access to other support information. First time users may be required to register to the site.

## **Information Needed by Micro Focus SupportLine**

When contacting Micro Focus SupportLine, please include the following information if possible. The more information you can give, the better Micro Focus SupportLine can help you.

- The name and version number of all products that you think might be causing an issue.
- Your computer make and model.
- System information such as operating system name and version, processors, and memory details.
- Any detailed description of the issue, including steps to reproduce the issue.
- Exact wording of any error messages involved.
- Your serial number or works order (WO) number.

To find out these numbers, look in the subject line and body of your Electronic Product Delivery Notice email that you received from Micro Focus, or on the box in which the product was supplied, and on the red card supplied in the DVD case.

## **Copyright and Disclaimer**

Copyright © Micro Focus 2021 or one of its affiliates.

The only warranties for this product and any associated updates or services are those that may be described in express warranty statements accompanying the product or in an applicable license agreement you have entered into. Nothing in this document should be construed as creating any warranty for a product, updates, or services. The information contained in this document is subject to change without notice and is provided "AS IS" without any express or implied warranties or conditions. Micro Focus shall not be liable for any technical or other errors or omissions in this document. Please see the product's applicable end user license agreement for details regarding the license terms and conditions, warranties, and limitations of liability.

Any links to third-party websites take you outside Micro Focus websites, and Micro Focus has no control over and is not responsible for information on third party sites.

## **Appendix I: Enterprise Analyzer Features per Client**

The web client provides a subset of the features available in the Windows desktop application. The table below shows the features that are available in each client. Note that this is not a full feature list for the desktop application.

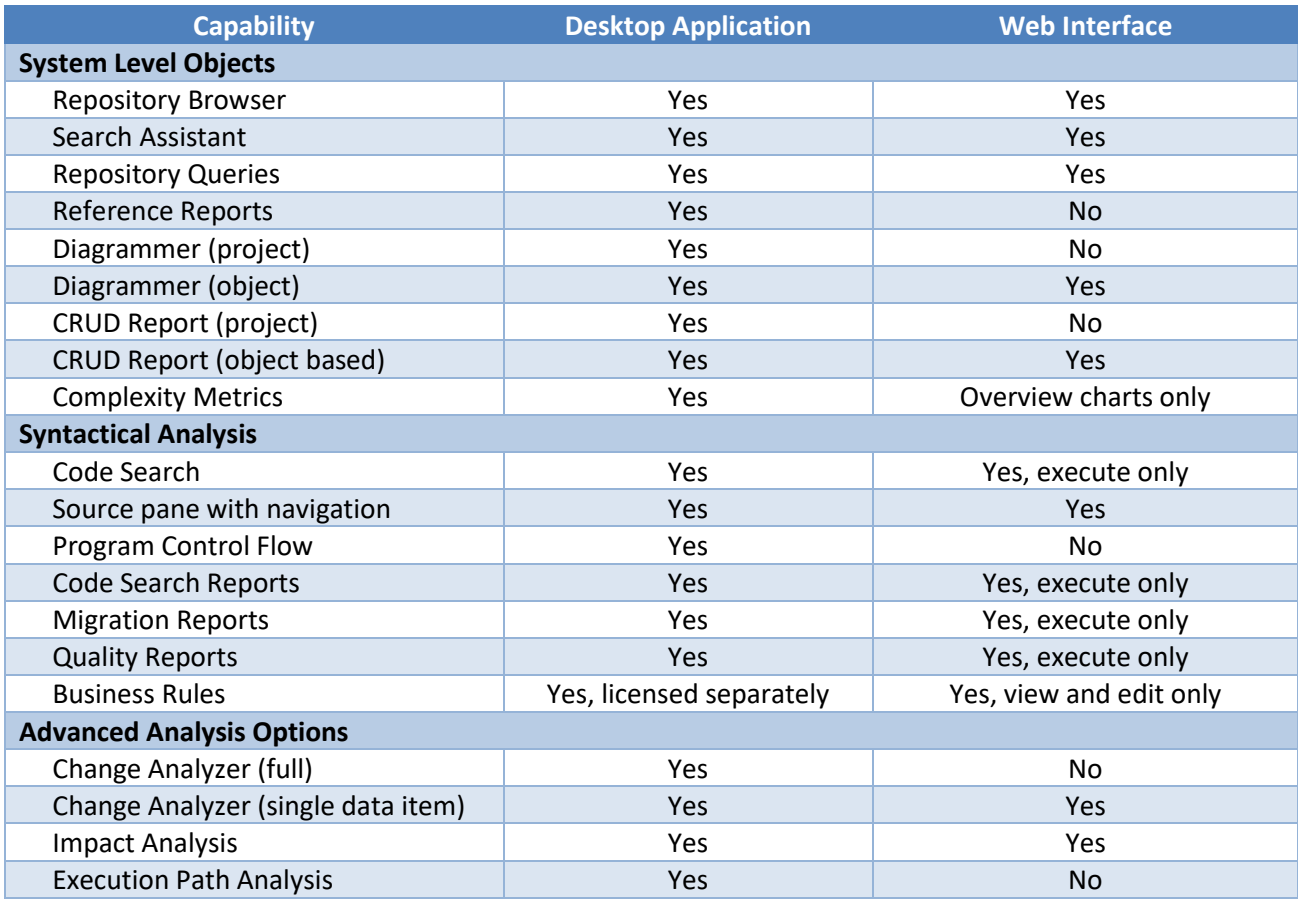

## **Appendix II: Enterprise Analyzer Features per License Type**

Enterprise Analyzer can be used with either an Analyzer Client license that gives access to all features or the Developer Client license that gives access only to features needed to build a workspace. The purpose of the Developer Client license is to allow one installation of Enterprise Analyzer to create a workspace and deploy the Web client for end users to access the workspace.

The table below shows the features that are available with each license. Note that Business Rule Manager is licensed separately and also requires an Analyst Client license.

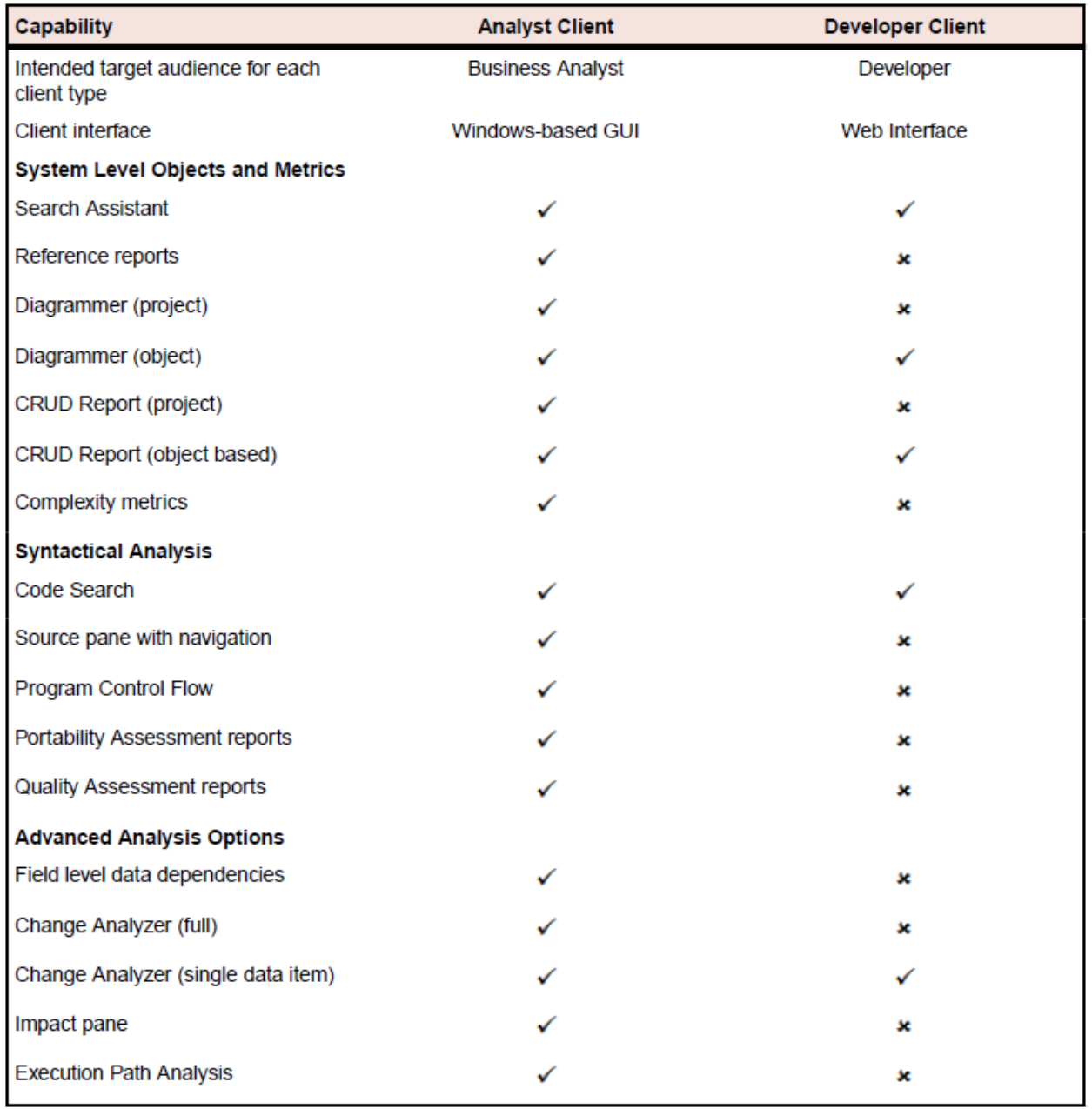